# PHPKB Knowledge Base Software - Installation **Tutorial**

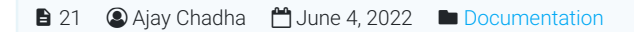

 $\bullet$  184673  $\bullet$  0

PHPKB knowledge base software is extremely easy and straightforward to install. You just need to upload the files from the archive, navigate to the URL, and follow the installer. In this tutorial, we are going to cover the installation step by step.

### System Requirements

In order to make sure your server meets the requirements for installing PHPKB knowledge base software, please refer to the System [Requirements](https://www.phpkb.com/requirements) page on our website.

# Unzipping Contents

After purchasing the PHPKB knowledge base software from our site, you will receive an email with your license key along with a download link to a zip file containing the script files. The first step is to unzip (extract) the archive somewhere on your hard drive. You end up with a "phpkbv9" folder, which contains the files and folders of our knowledge base software.

# Uploading

You need to upload the contents of the phpkbv9 folder somewhere on your site. For the purposes of this tutorial, we will assume that you chose to upload the contents to http://www.domain.com/kb/, however, any path will do. You can upload the contents to a separate subdomain or a subfolder. It is only important to make the address descriptive, as this is the URL that is going to be visible to your visitors.

For uploading the folder to your hosting account, you can use any FTP client.

## Installation Procedure

To start up the installation, you need to navigate to the URL you uploaded your knowledge base files to in the previous step. The installer will automatically fire up.

### Welcome Screen

Welcome Screen of the installation wizard is purely informative, and it asks you whether you would like to do a fresh install or upgrade your previous knowledge base to the latest version. You should see a "Start Installation" button right away.

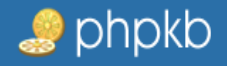

### **PHPKB INSTALLER** An easy to use step by step installation wizard.

**INSTALLATION PROGRESS** 

# **WELCOME TO PHPKB INSTALLATION WIZARD**

1 If you are just starting with PHPKB, you may want to review the Installation Tutorial available in our knowledge base, or view the list of System Requirements to make sure that your system has what it needs to run PHPKB Knowledge Base Software successfully. Click on the button below to start the installation process.

### **Choose Installation Type**

**Install (Fresh Installation)** 

Upgrade From PHPKB [6.x / 7.x / 8.x] To PHPKB 9.0 Standard Edition

Do you accept terms and conditions of END USER LICENSE AGREEMENT?

Yes

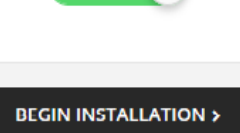

**Back to Top** @ 2005-2019 Chadha Software Technologies. All rights reserved.

### Step 1 - Required Components & License Key

Step one of the installation wizard checks for required components to be installed as well as some optional components. It also performs a file write check to make sure that certain folders have file write permissions. Then it requires you to enter the license key that was received when you purchased the PHPKB knowledge base software.

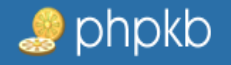

### **PHPKB INSTALLER** An easy to use step by step installation wizard. **INSTALLATION PROGRESS STEP: 1 OF 3** 1 If you are just starting with PHPKB, you may want to review the Installation Tutorial available in our knowledge base, or view the list of System Requirements to make sure that your system has what it needs to run PHPKB Knowledge Base Software successfully. Click on the button below to start the installation process. **System Requirements Required Components** PHP version:  $Q$  7.1.1 PHP Sessions: Available PHP MySQLi API: Available MySQL version: ◎ 5.0.1 Create files: Available Backups folder: Available **Optional Components** GD extension: **⊙** Available **⊙** Available Mod Rewrite: **License Key** Prints Fallow, 64, in Rule T18 06 (enter note the T1 (Kalpy 10 public minimates plannifics 3.4 (at a 50 film) **<BACKWARD FORWARD >**

@ 2005-2019 Chadha Software Technologies. All rights reserved. **Back to Top** 

### Step 2 - MySQL Login Details

Step two requires you to enter your MySQL login details. These should be made available to you by your hosting provider or you can use your site admin console (PLESK, cPanel, or whatever your host provides) to create a new database, and if needed, a user account with access to the database. Be sure to include CREATE & ALTER privileges in addition to the standard Select/Insert/Update/Delete permissions for the user on the database.

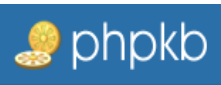

# **PHPKB INSTALLER**

An easy to use step by step installation wizard.

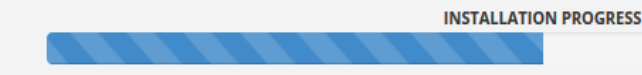

# **STEP: 2 OF 3**

1 If you are just starting with PHPKB, you may want to review the Installation Tutorial available in our knowledge base, or view the list of System Requirements to make sure that your system has what it needs to run PHPKB Knowledge Base Software successfully. Click on the button below to start the installation process.

#### **Knowledge Base Settings**

#### **Knowledge Base Name**

PHPKB Knowledge Base

#### **Knowledge Base URL**

http:// ingidal dripApilloningApilloni

#### **Database Settings**

#### **MySQL Server**

localhost

#### **MySQL Username**

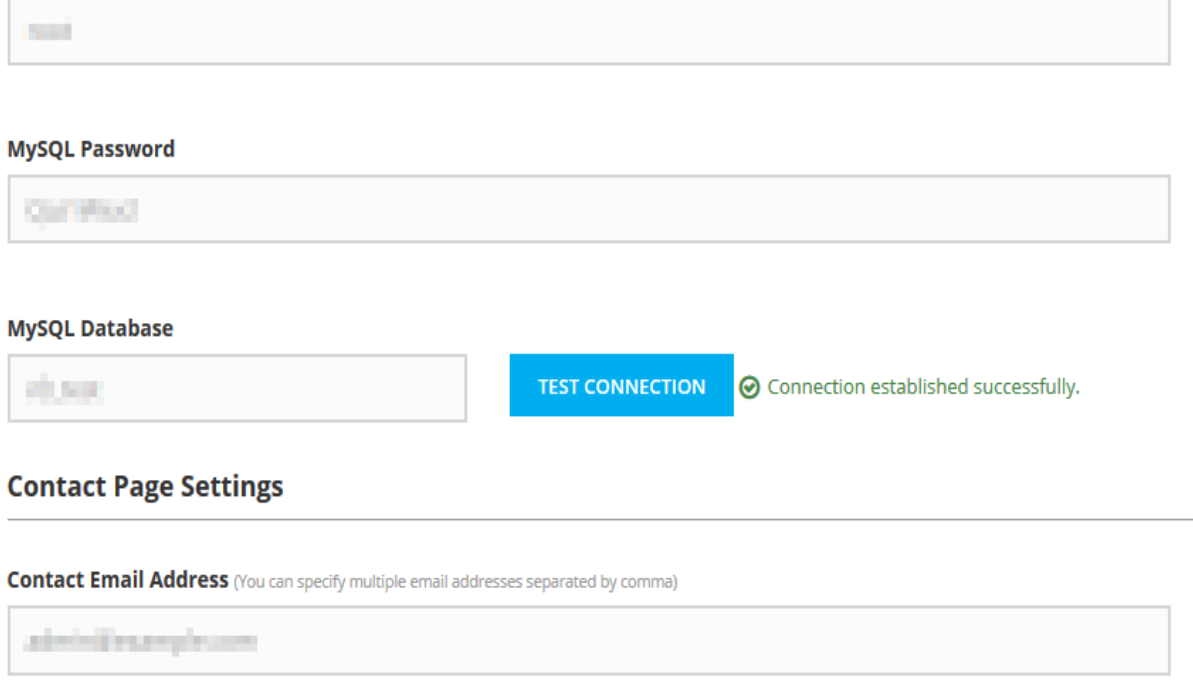

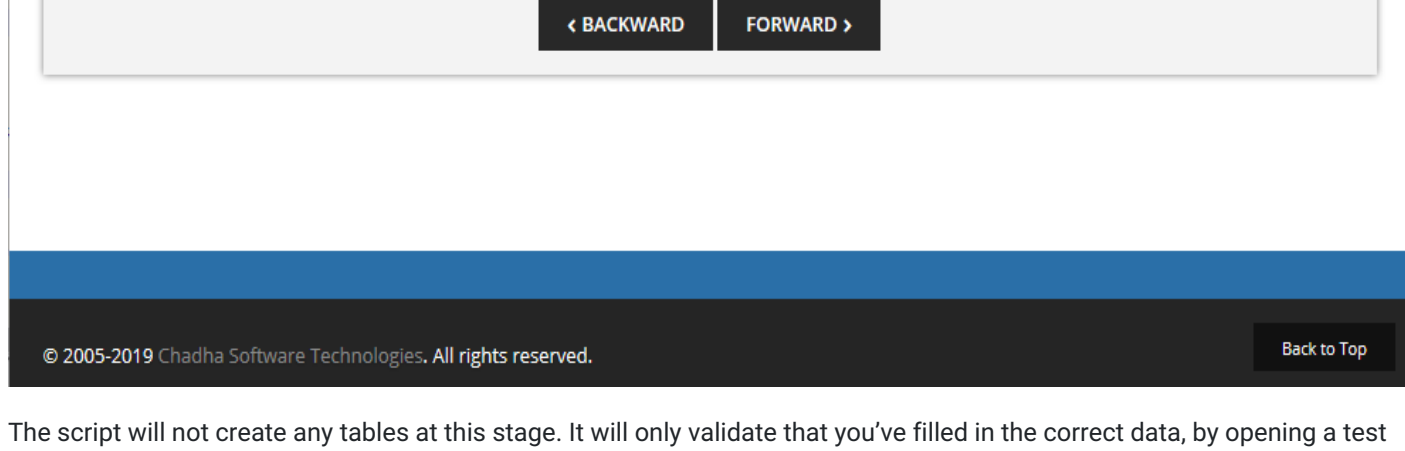

connection to the database.

### Step 3 - Account Details

In step three you choose the username and password for the superuser (administrator) account with which you are going to access the admin panel. Choose a secure username and password combination.

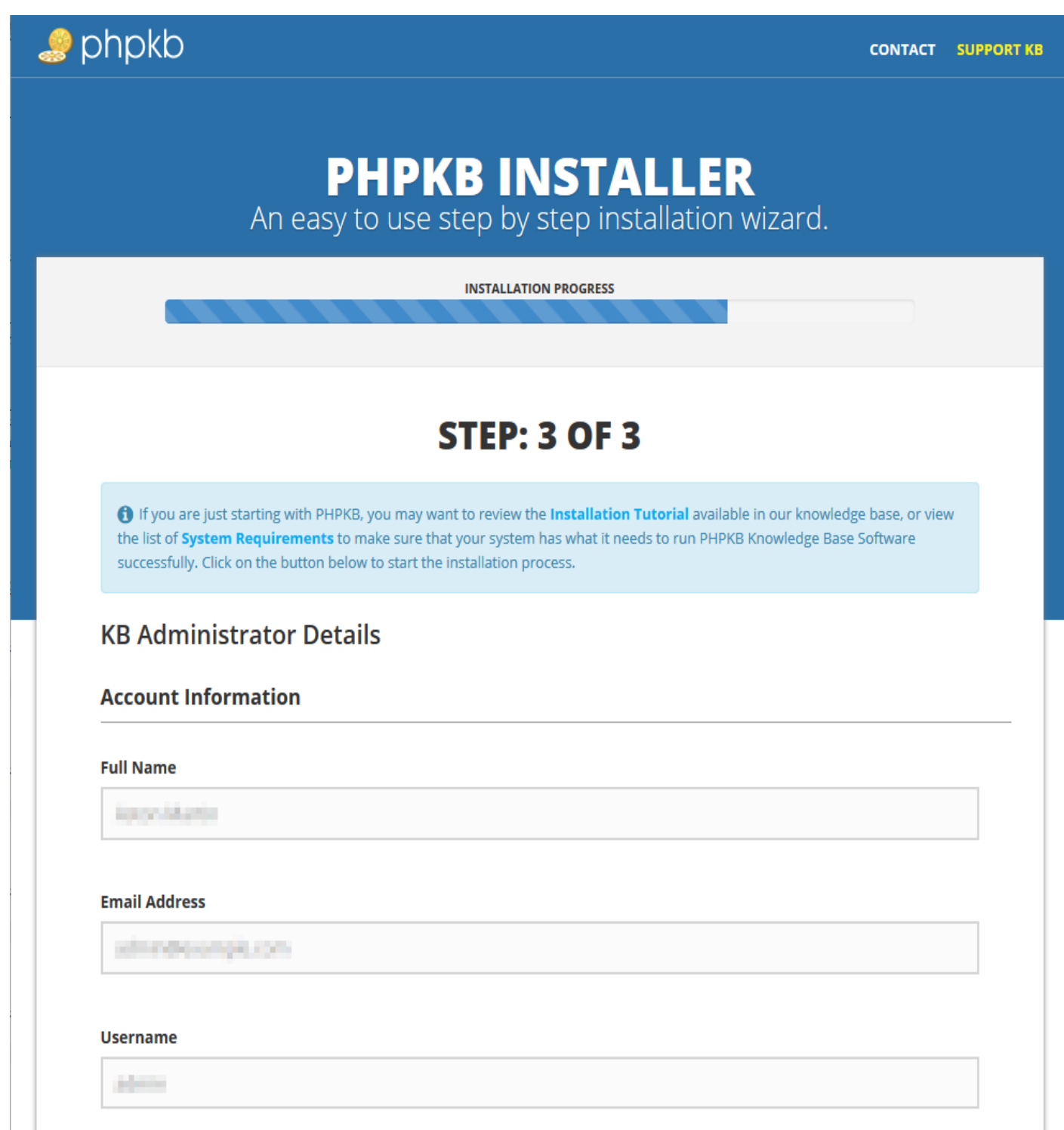

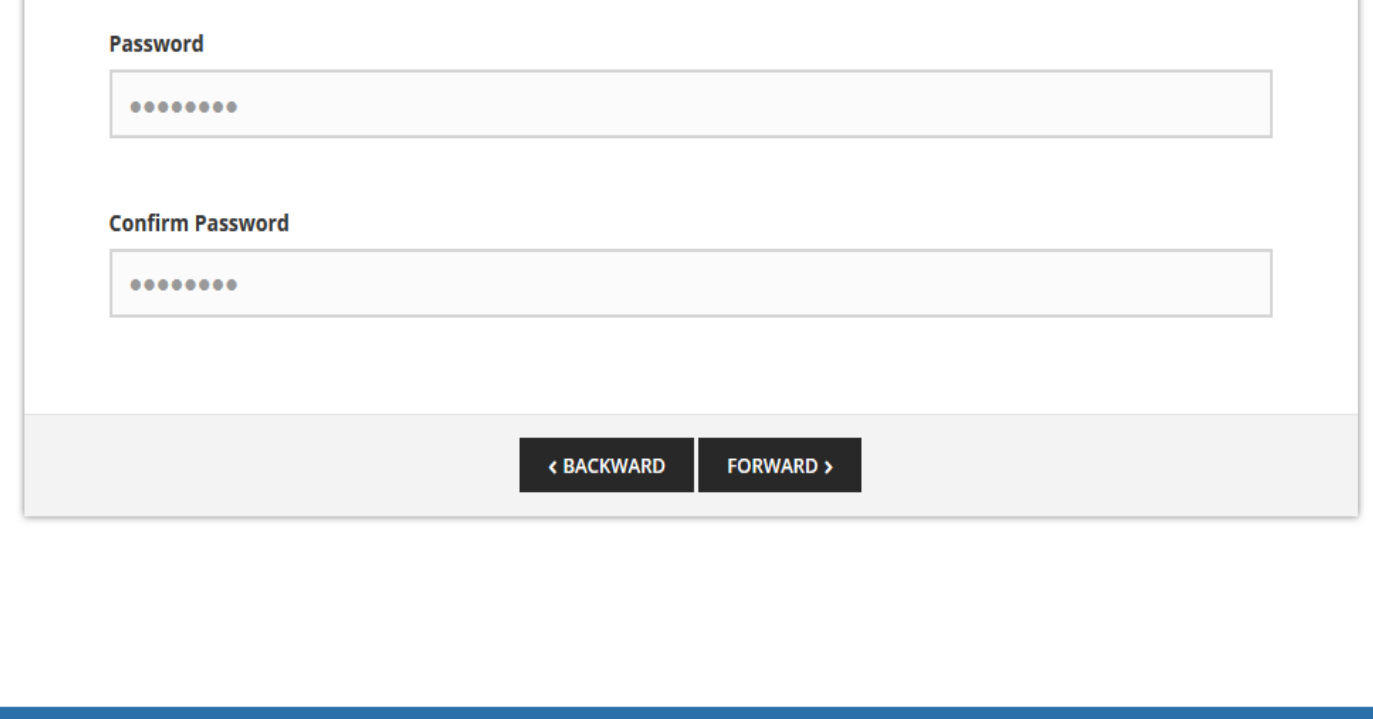

@ 2005-2019 Chadha Software Technologies. All rights reserved.

**Back to Top** 

Provide a valid email address at this step, as this is where you are going to receive your "Forgotten password" emails if you happen to need the feature.

You can change your password at any time from the admin control panel of PHPKB knowledge base software, but you cannot change your email or username.

### Step 4 - Finishing The Installation

Pressing the "**Finish**" button will create all the tables in the database, populate them with sample data, and create your admin account.

#### **Important!**

Remember to delete the "Install" folder from your server with your FTP client once you've installed the PHPKB knowledge base software successfully.

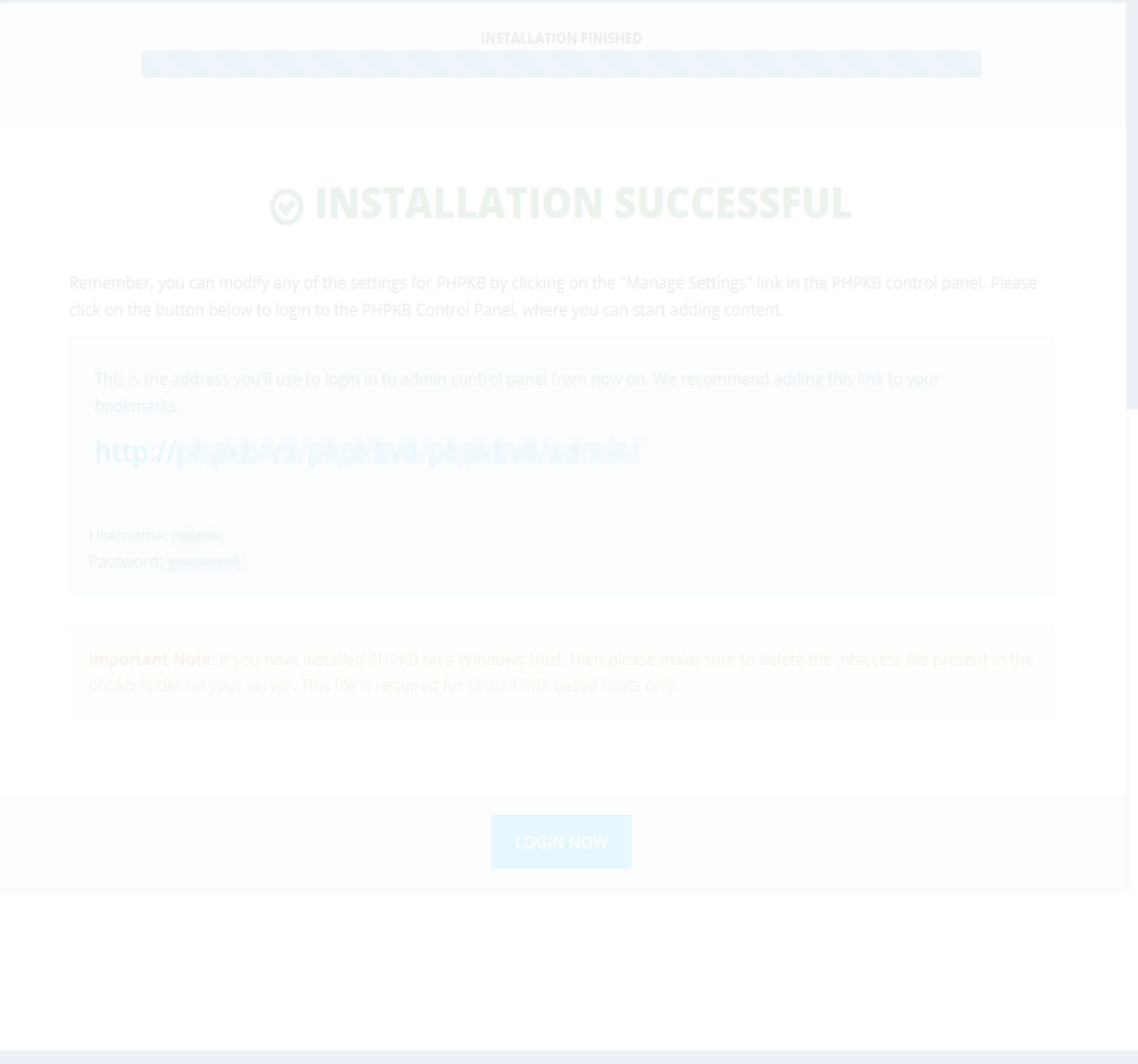

Enjoy your new PHPKB installation!

#### **Custom Fields**

**Applicable To:** Standard Edition, Standard (Multi-Language) Edition, Enterprise Edition (MySQL), Enterprise Multi-Language Edition (MySQL), Enterprise Edition (SQL Server), Enterprise Multi-Language Edition (SQL Server)

Online URL: <https://www.phpkb.com/kb/article/phpkb-knowledge-base-software-installation-tutorial-21.html>